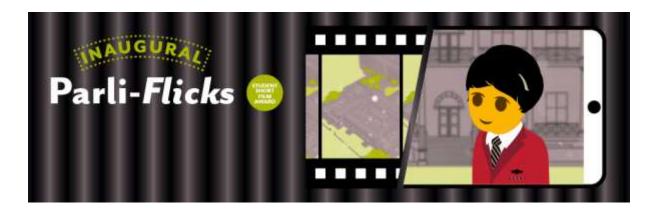

## NSW Parliament Inaugural International Democracy Day Short Film Award

## Uploading a video to YouTube

- 1. Log in to Youtube.com. You will need to create a Google account, if you don't already have one.
- 2. After logging in to YouTube, select Upload video from the video camera button in the top right hand corner
- 3. Navigate to the video file on your local PC
- 4. Choose a privacy setting for your video. The video will need to be listed as either *public* or *unlisted* to be submitted to the short film competition
- 5. While the video uploads you can see its progress on the screen. Once uploaded, the video has to process.
- 6. Add a title, description and any tags. Choose a thumbnail image.
- 7. Now your video is uploaded! You can copy the URL and add it to your entry form.